# Actualización del firmware para Cisco Business **Dashboard** Ī

# **Objetivo**

En este artículo se explican los pasos para actualizar el firmware en Cisco Business Dashboard (CBD).

Dispositivos aplicables | Versión del firmware

● Panel empresarial de Cisco |2.3.0

Actualización del firmware

# Paso 1

Inicie sesión en la interfaz de usuario web (IU) en Cisco Business Dashboard.

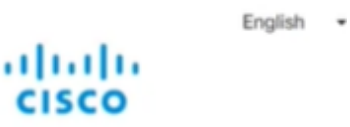

# **Cisco Business Dashboard**

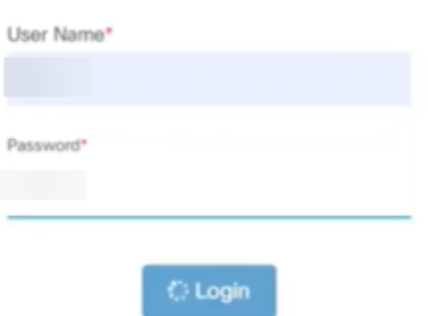

## Paso 2

Cuando haya una actualización disponible, el panel mostrará una nube verde con una flecha hacia abajo en el encabezado. Haga clic en el icono verde de descarga.

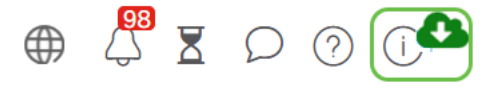

### Paso 3

Haga clic para iniciar la descarga del panel.

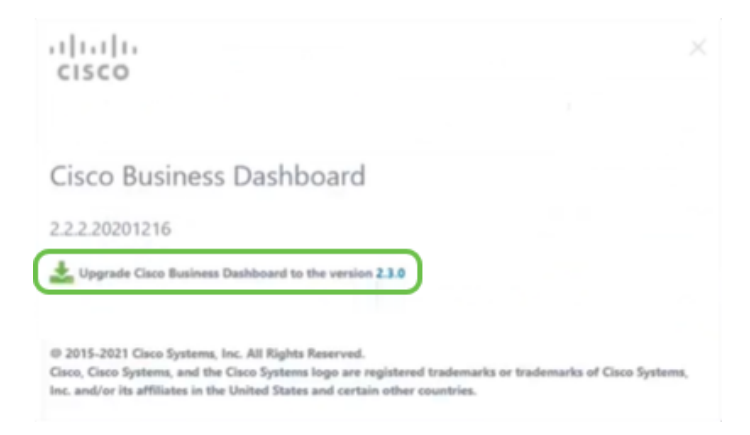

Siempre debe actualizar el panel antes de la sonda. CBD no se puede ejecutar si una sonda está ejecutando una versión más reciente que el panel.

#### Paso 4

Verá el progreso de la actualización.

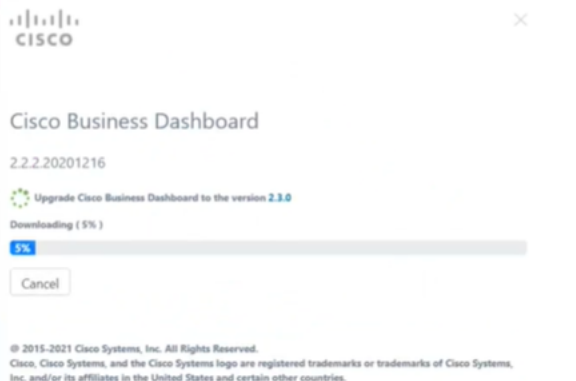

#### Paso 5

Una vez finalizada la descarga, vuelva a iniciar sesión en la interfaz de usuario Web.

English -

# ahaha cisco

### Cisco Business Dashboard

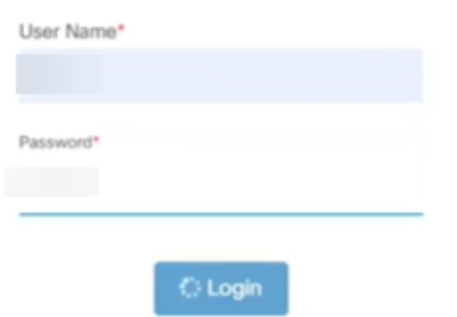

## Paso 6

Asegúrese de que el panel se ha actualizado a la última versión.

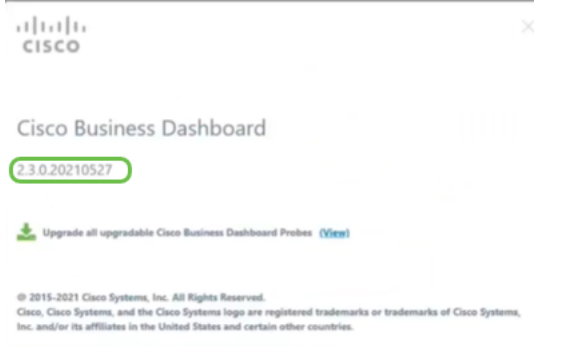

## Paso 7

Una vez que haya confirmado que se ha completado la actualización del panel, podrá continuar con la actualización de las sondas. Seleccione el icono verde de descarga.

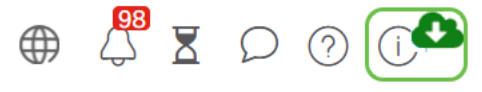

### Paso 8

Haga clic para actualizar las sondas.

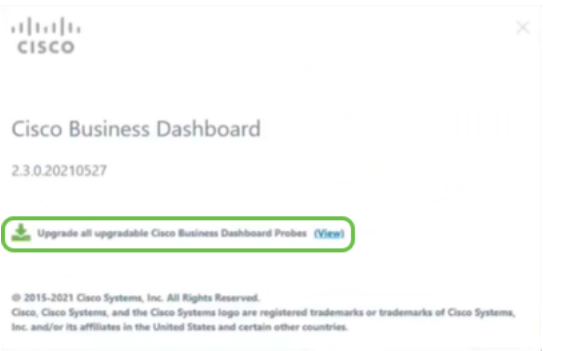

Si utiliza Ubuntu, versión Xenial, deseará migrar a la versión de Focal siguiendo los pasos

# Conclusión

Ya ha actualizado correctamente el panel empresarial y las sondas de Cisco.